# 欢迎光临雅泰电子工作室

## 关于使用NEC闪存单片机

第七届中国国际高新技术成果交易会(高交会)于2005年10月12日至17日在深圳召 开,其中NEC电子展台将免费发放闪存单片机的胸牌(右图所示),下面就使用胸牌做 程序开发的方法做一下说明。

翻过这个胸牌的反面我们就可以看到印刷电路板,在电路板(下图)中央的30PIN 的LSI是单片机。这个胸牌使用了NEC的78K0/KB2(uPD78F0500)8位闪存单片机。 关于单片机的使用手册,有兴趣者可以下载阅读。不过,您不必马上阅读,请在 空闲的时候再慢慢品味。

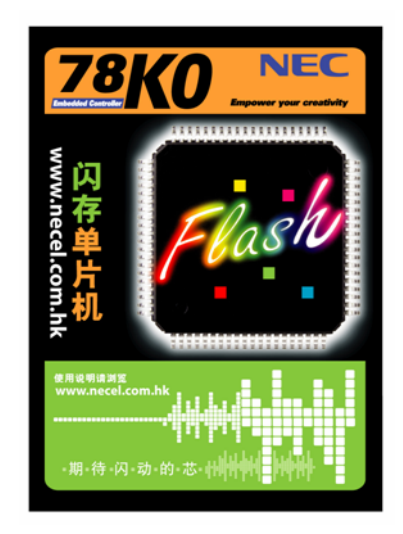

## NEC闪光胸牌电路板的构成

电路板是由单片机应用电路部分和闪存编程器两部分构成的。

■单片机应用电路部分

单片机应用电路部分主要是由电池 (1220), 开关和NEC 78K0/KB2 (uPD78F0500)8位闪存单片机构成。把程序写入单片机内置的闪存 存储器, 就可以进行各种控制了。

■闪存编程器部分

闪存编程器是把PC里的程序写入单片机的闪存存储器的装置。您得 到的电路板上的闪存编程器部分只有配线没有零部件,要写入程序 必须购置零部件后焊接,您只要花费很少的经费和精力即可完成。 关于闪存编程器的制作方法下面会做详细说明。

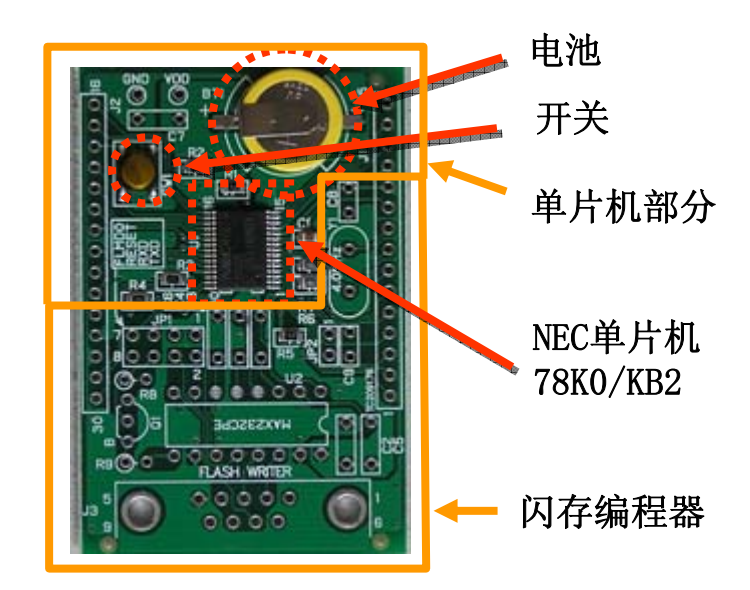

## 闪光胸牌及闪存编程器电路图

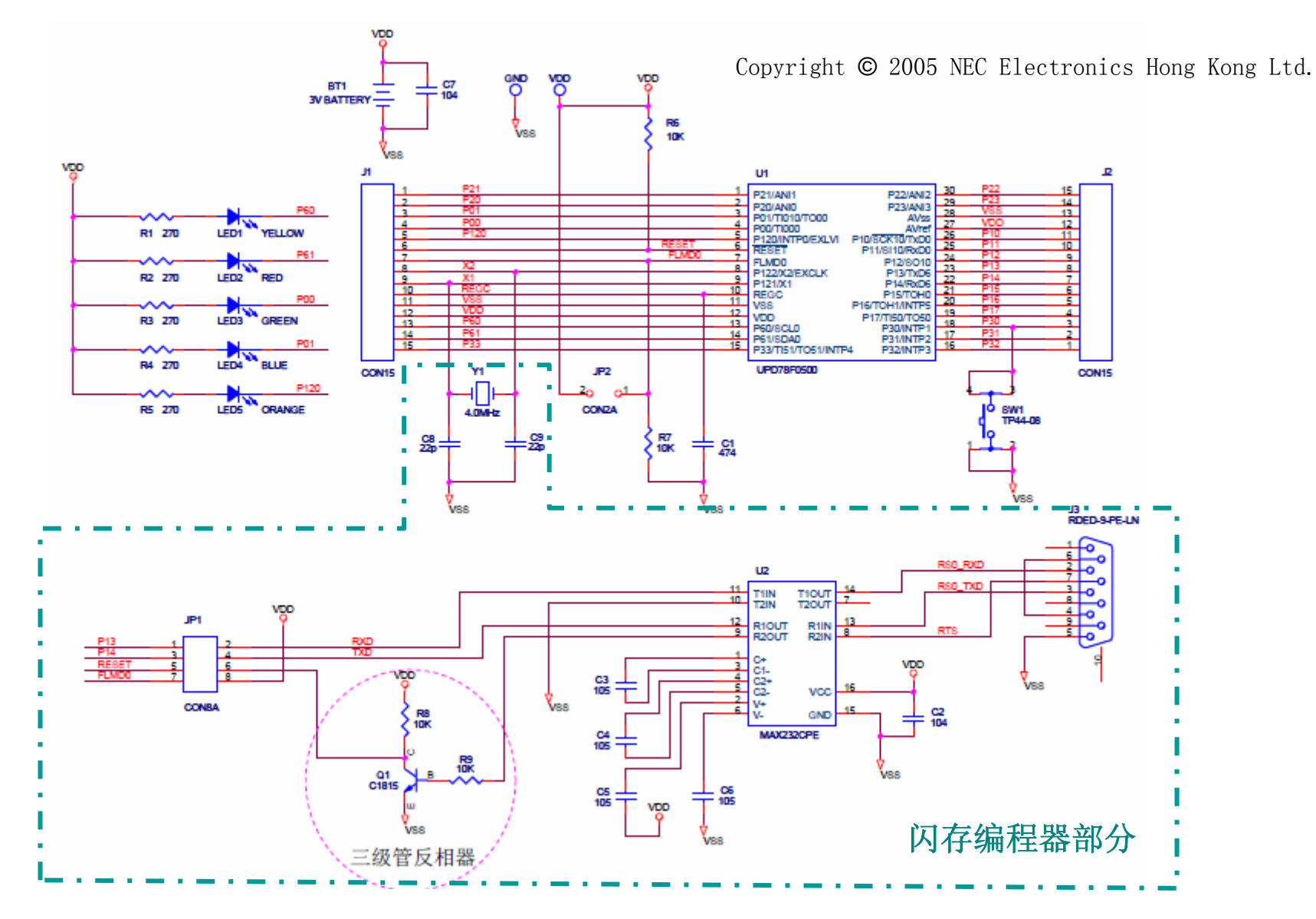

## 闪存编程器的制作

责任声明: 此网页所介绍的闪存编程器是雅泰电子科技有限公司经过实际验证, 以说明操作和应 用为目的而提供给客户的。客户在设计应用时,应在自负全责的前提下进行, 对于用户或第 三方所导致的任何损失雅泰电子科技有限公司不承担任何责任。

## 1. 购置零部件

- 2.零部件的安装
- 1) MAX232CPE的安装
- 2) 晶体管(C1815)的安装
- 3) 电阻的安装
- 4) 电容的安装
- 5) 跳线的安装
- 6)连接器的安装

### 3. 编程器应用

- 1) 硬件检查
- 2) 获得相关文件
- 3) 连接到PC
- 4) 加电
- 5) 启动编程控制程序
- 6) 写目标程序

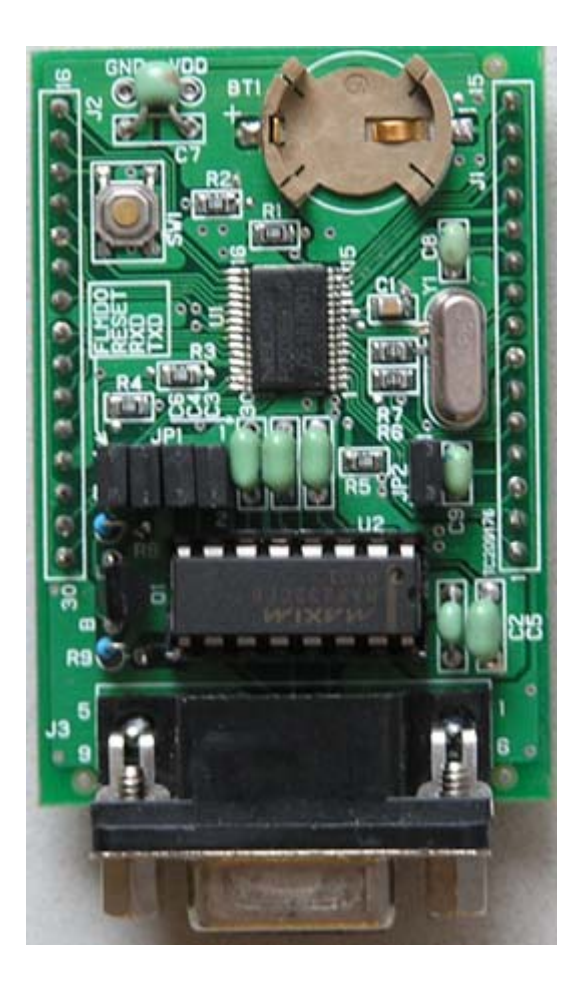

## 程序开发

- 1. 开发工具的准备
- 1) 获得开发工具
- 2. 编程
- 1) 获得目标程序
- 2) 修改源程序
- 3) 目标程序的配置
- 4) 编译源程序
- 5) 调试程序
- 6) 将目标程序写入到78K0/KB2

## 问题

如果您在应用Badge过程中有什么疑问,请e-mail 下列地址:Onda@yatai-el.com 我们将通过网上FAQ区为您解答。

### 1.购置零部件

要制作编程器,首先需要购买零部件,我们使用的都是市场上比较容易 买到的零部件,如下表所示:

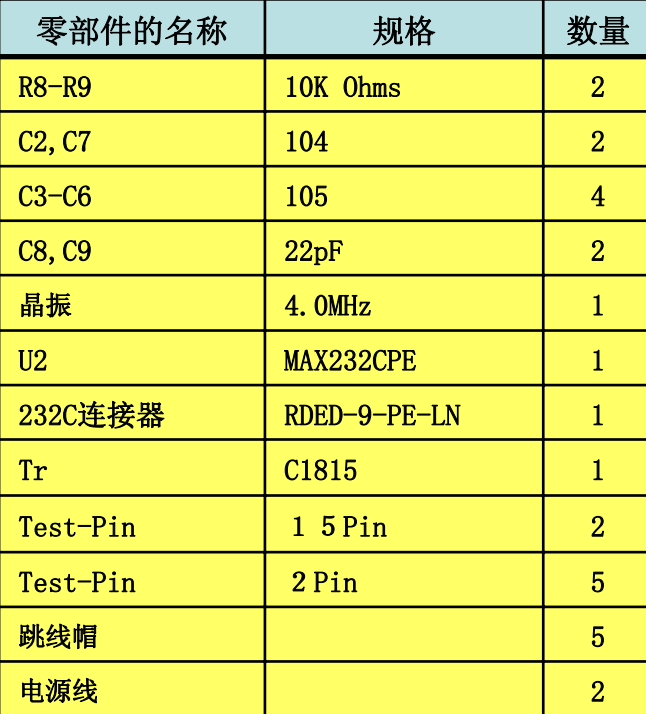

跳线

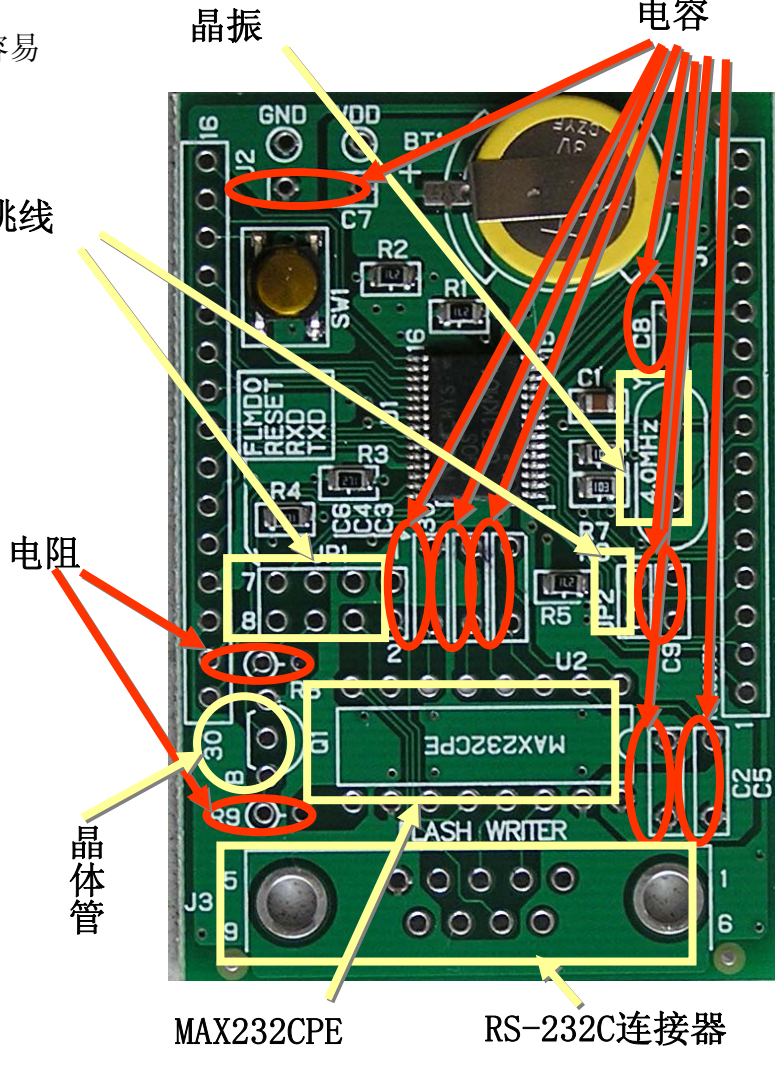

电容

零部件的安装位置如上图所示

### 2.零部件的安装

#### 1) MAX232CPE的安装

MAX232CPE的安装是有方向的。MAX232CPE的缺口要和丝印封装缺口(电路板上用白色印刷的 部分)相吻合,16PIN全部焊接。如果焊接方向错误,有可能破坏芯片,因此要十分注意安装 的方向。

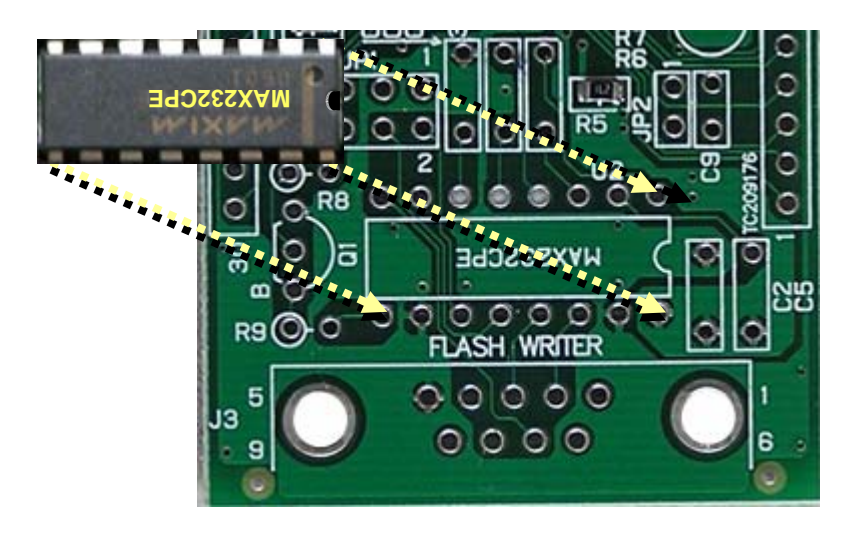

#### 2) 晶体管 (C1815) 的安装

晶体管(C1815)的安装也有方向。管体上部的半圆形和电路板上丝印的半圆形方向一致地插 入焊接。方向如果不对的话不仅不能正常工作还有可能破坏晶体管,所以要十分注意安装方 向。

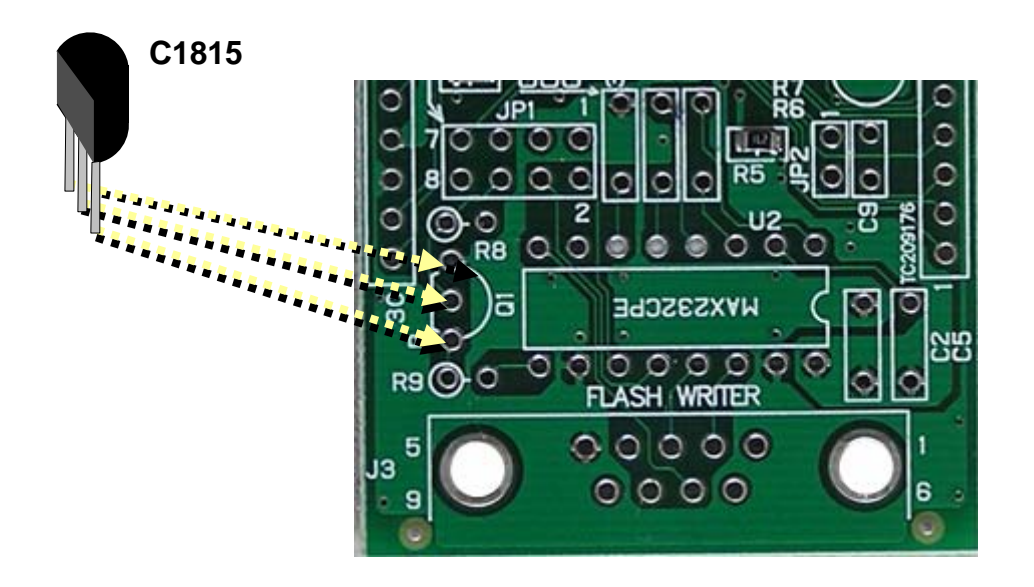

#### 3) 电阻的安装

电阻的安装没有方向,在电路板上安装的时候如下图所示弯曲好管脚安装。所安装的2个电阻 都是10KΩ。电阻的数值用彩色代码表示,电阻是10KΩ的时候用如下面所示例的那样表示出 来。

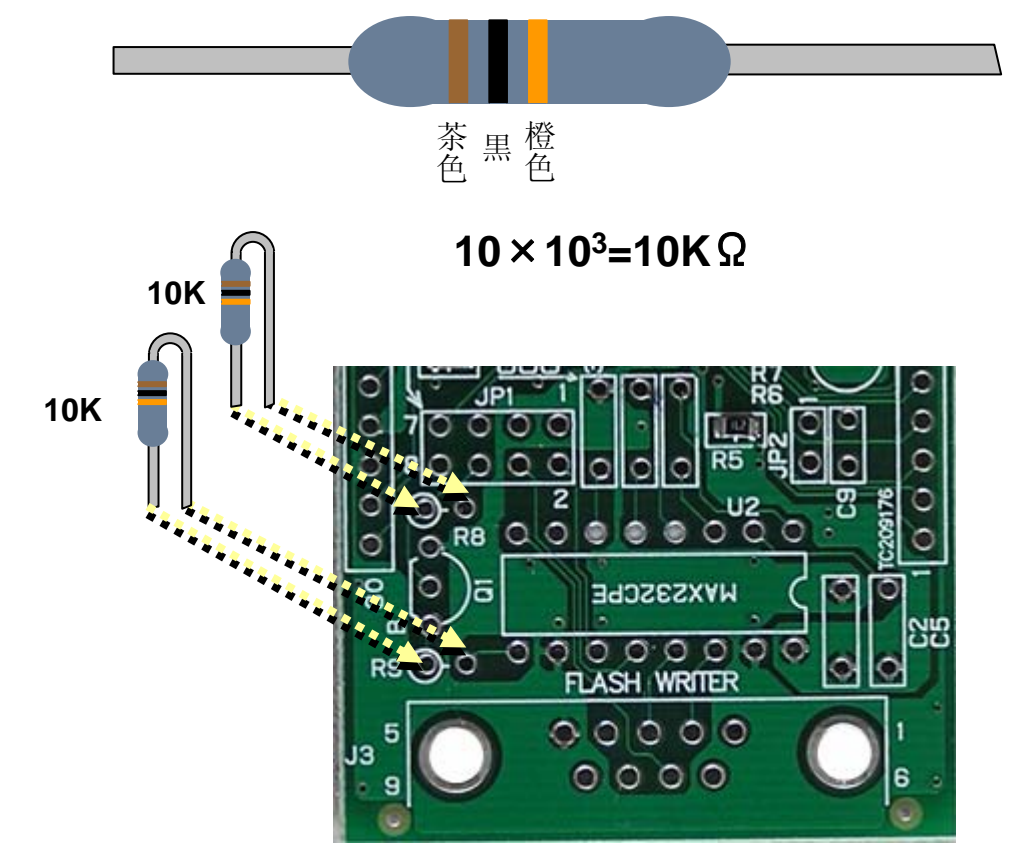

#### 4)电容的安装

因电容的安装没有极性所以向哪个方向都没有关系。共有105,104,22pF 3种,注意不要插 错位置,然后焊接。

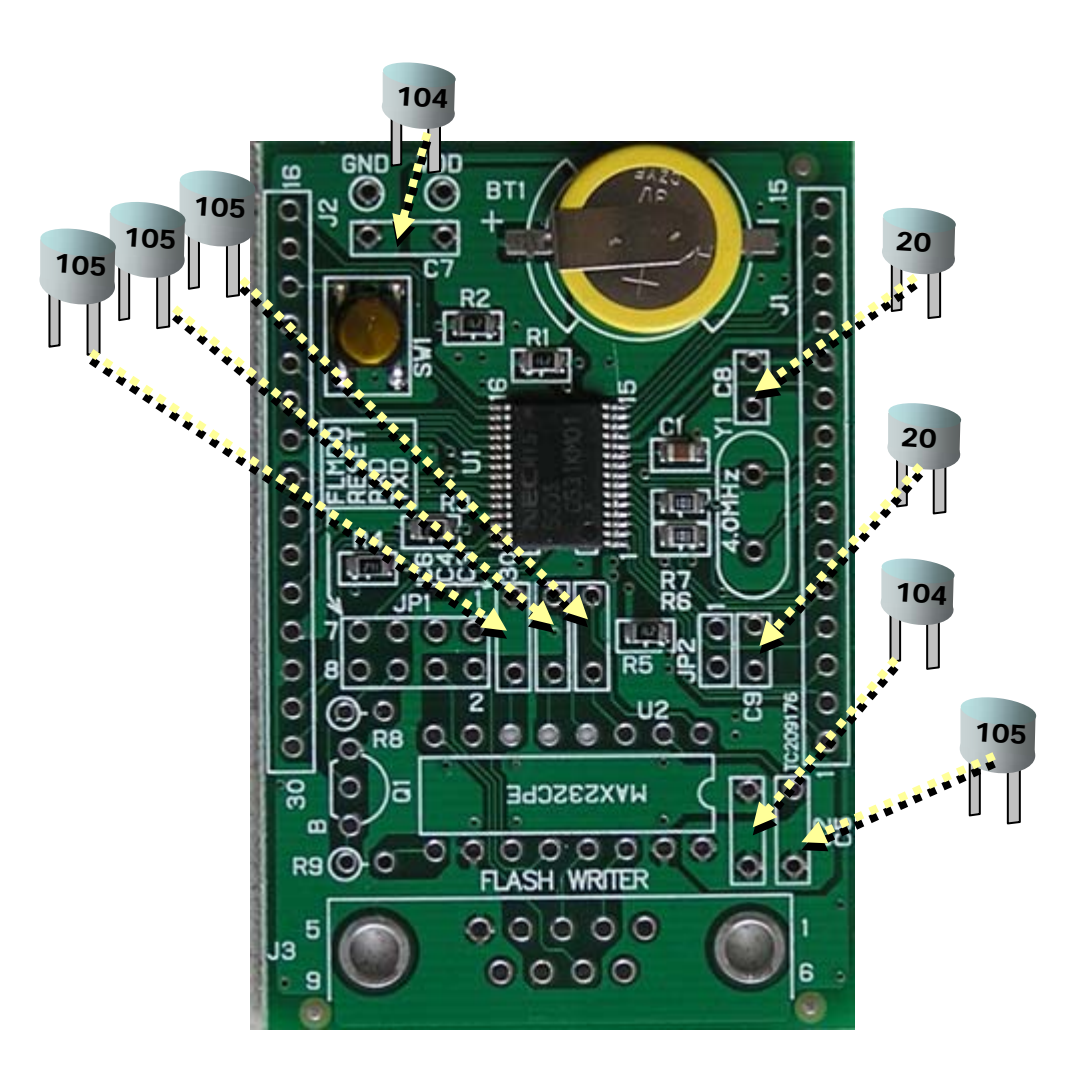

5)跳线的安装

跳线的安装没有方向。焊接以后,在跳线点上安装跳线帽就可以了。 注意: 跳线帽是为了烧写程序所用,所以短接跳线以后胸牌上的FLASH就不工作了。

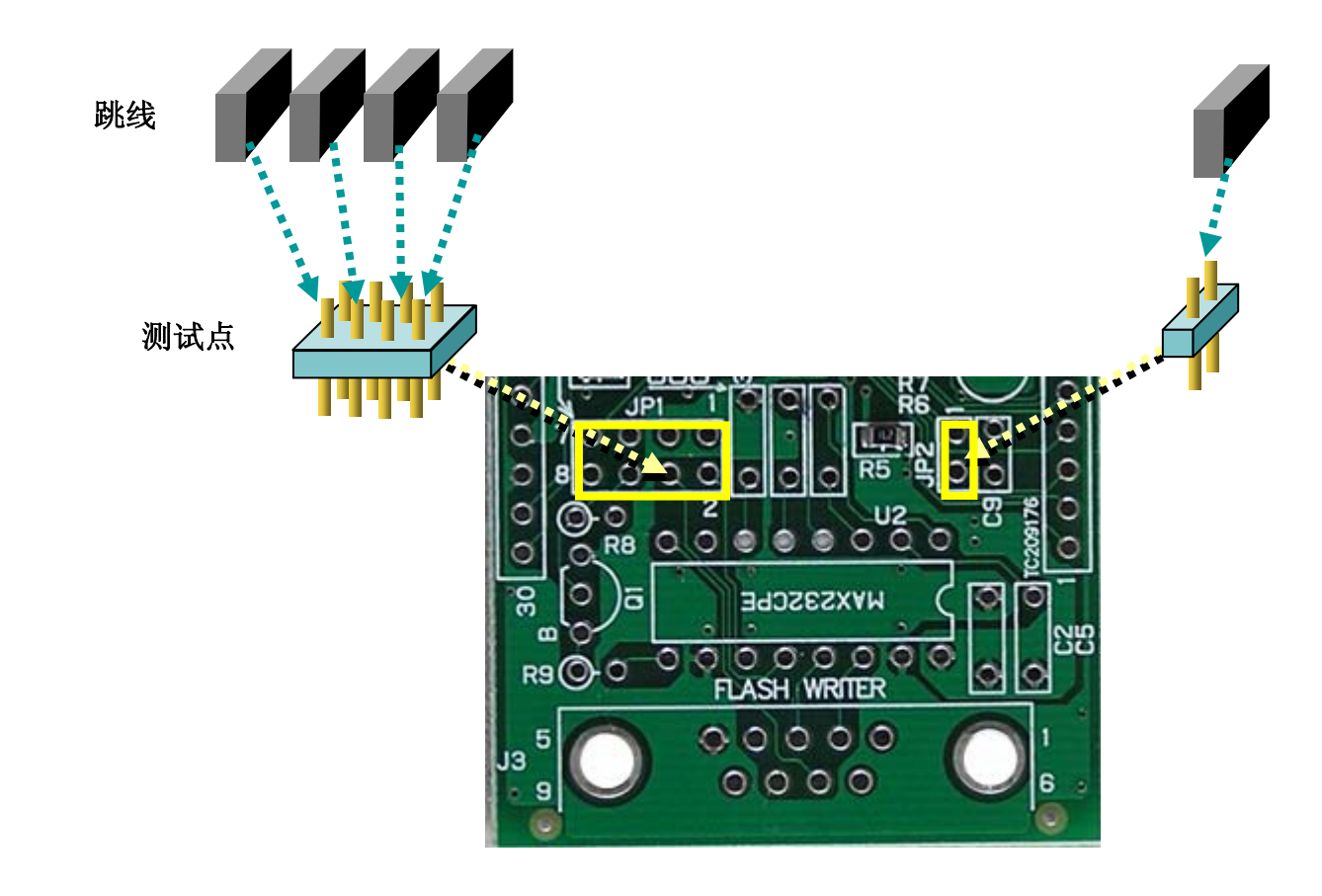

#### 6)晶振的安装

4.0MHz晶振的安装没有方向。

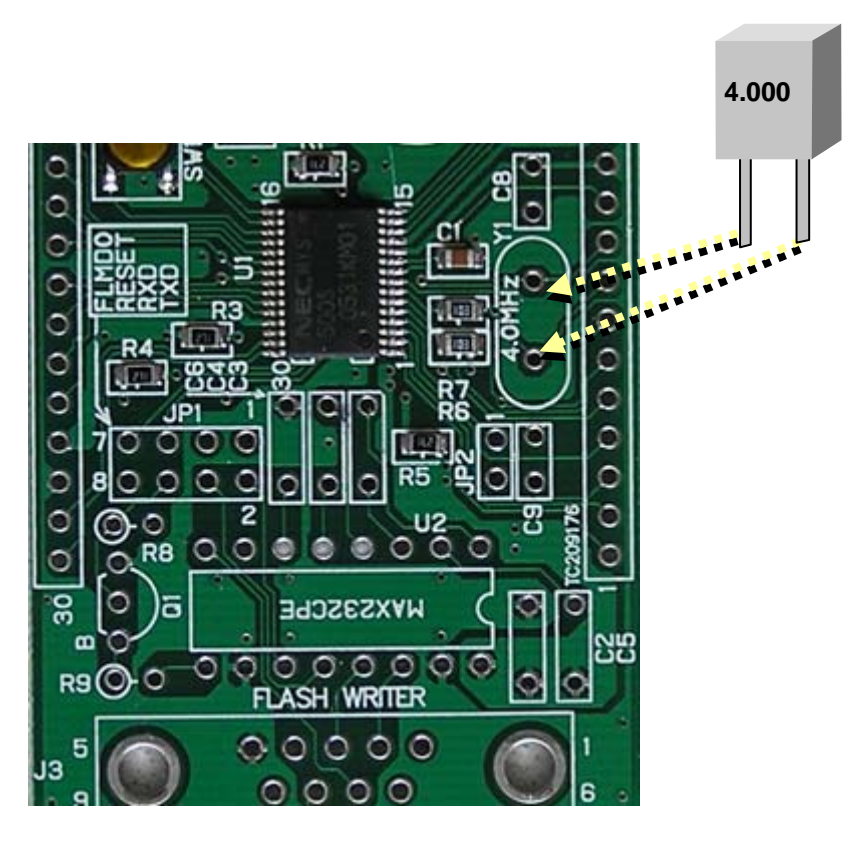

#### 7)连接器的安装

把连接器插在电路板的孔上,然后焊牢就可以了。

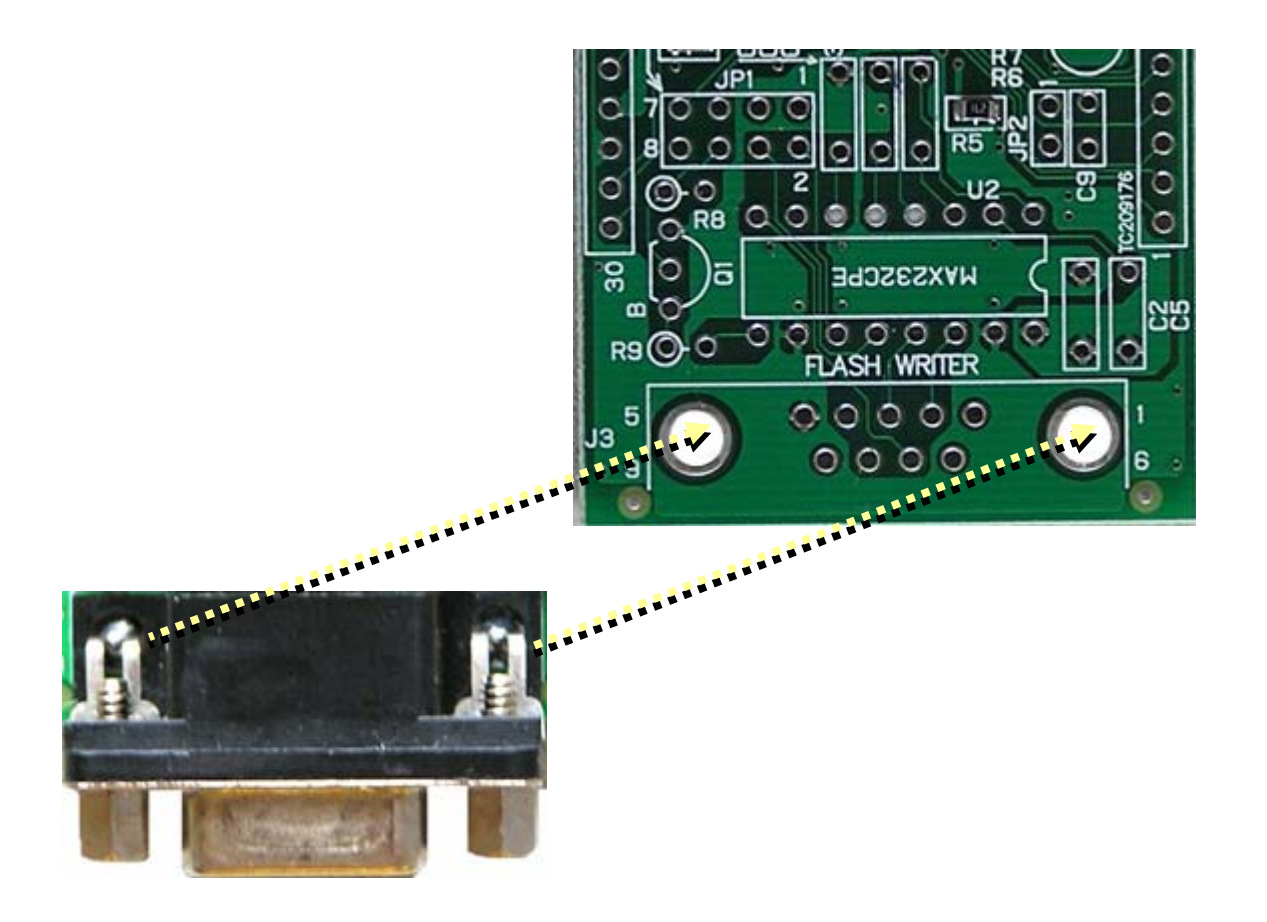

### 3. 编程器应用

右图是安装了所有器件之后的电路板,可以作为在线编程器使用了! 在使用编程器之前,请做好如下步骤的检查操作:

#### 1) 硬件检查

•请确认焊接好的电路板不会发生短路现象

•器件的参数正确

•电池已经取下

•跳线的使用:编程过程中短接,微处理器工作时断开跳线的连接

#### 2) 获得相关文件

需要4个文件:编程器控制文件,写入到试验板的目标程序, uPD780500的设备 文件和uPD780500编程的参数文件。

获得编程控制文件 (fp13\_v101.exe), 下载.

获得试验板目标程序 (Badge), 下载.

获得uPD780500的设备文件(df780547\_v210.exe), 下载.

获得uPD780500编程的参数文件 (prm78f0547\_v104.exe), 下载.

下载完成后,建立一个文件,如 "78K0 Kx2 Badge Writer",将所有文件放 到此文件中,便于操作。

如果您已经从NEC Electronics展会上获得了CD ROM,CD ROM中有相似的程序,

但编程控制文件是旧版本软件(fpl3\_v100.exe), 不可以用于Badge的编程。

注:编程器的设置中不使用设备文件,但需要设置参数文件。在使用PM PLUS编 译程序和使用SM+模拟时需要安装设备文件(只需安装一次即可)。安装方法见 后续页中的说明。

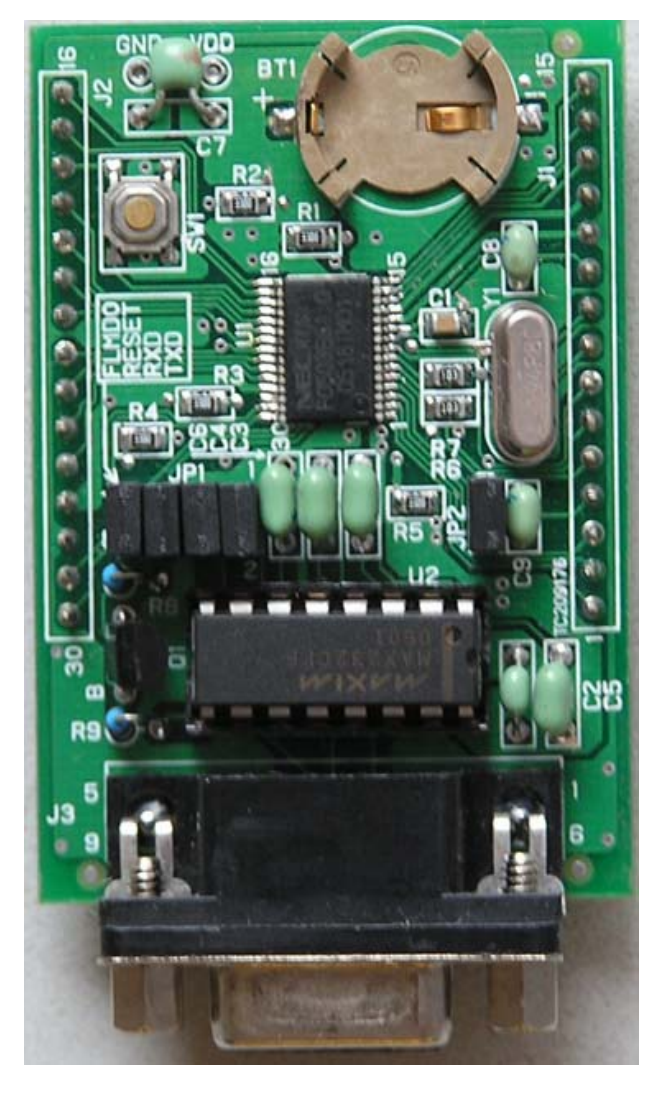

#### 3) 连接到 PC

通过RS-232连接到编程器, 如下图, 注意: 这里采用直通式的RS-232接口线, 请不要使用交叉式的 RS232接口线。

PC

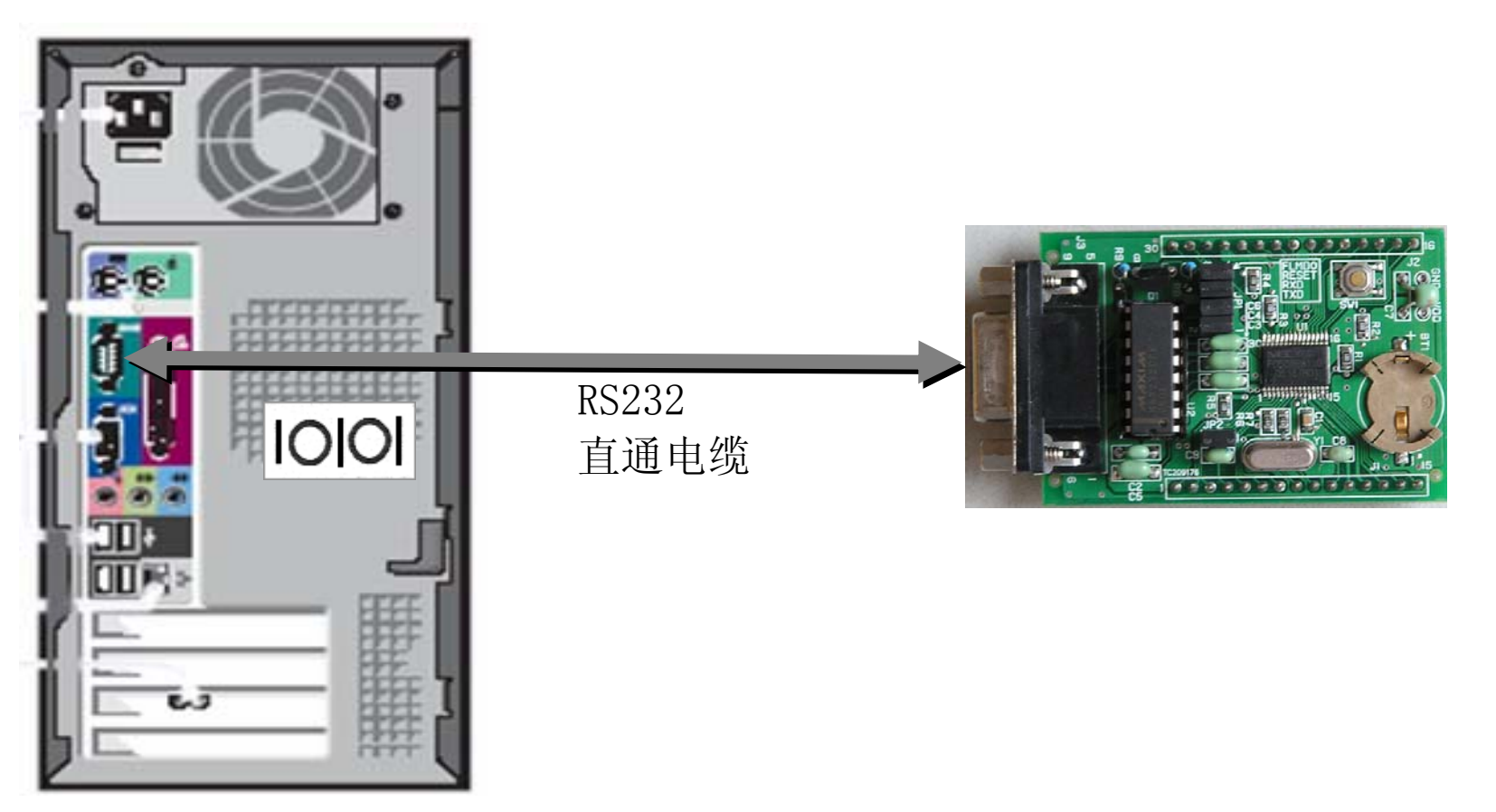

#### 4) 加电

需要一个+5V的供电电源,如图所示,将编程器的GND和VDD分别连接到供电电源的地和+5V 端 (注意:如果供电电压超过5V可能损坏电路板。)

确定所有的跳线在编程操作时都已经被短接。 (注意:微处理器工作时要断开所有的跳 线)

打开供电电源,然后启动FPL-3。

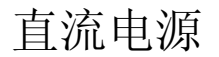

+5V +5V

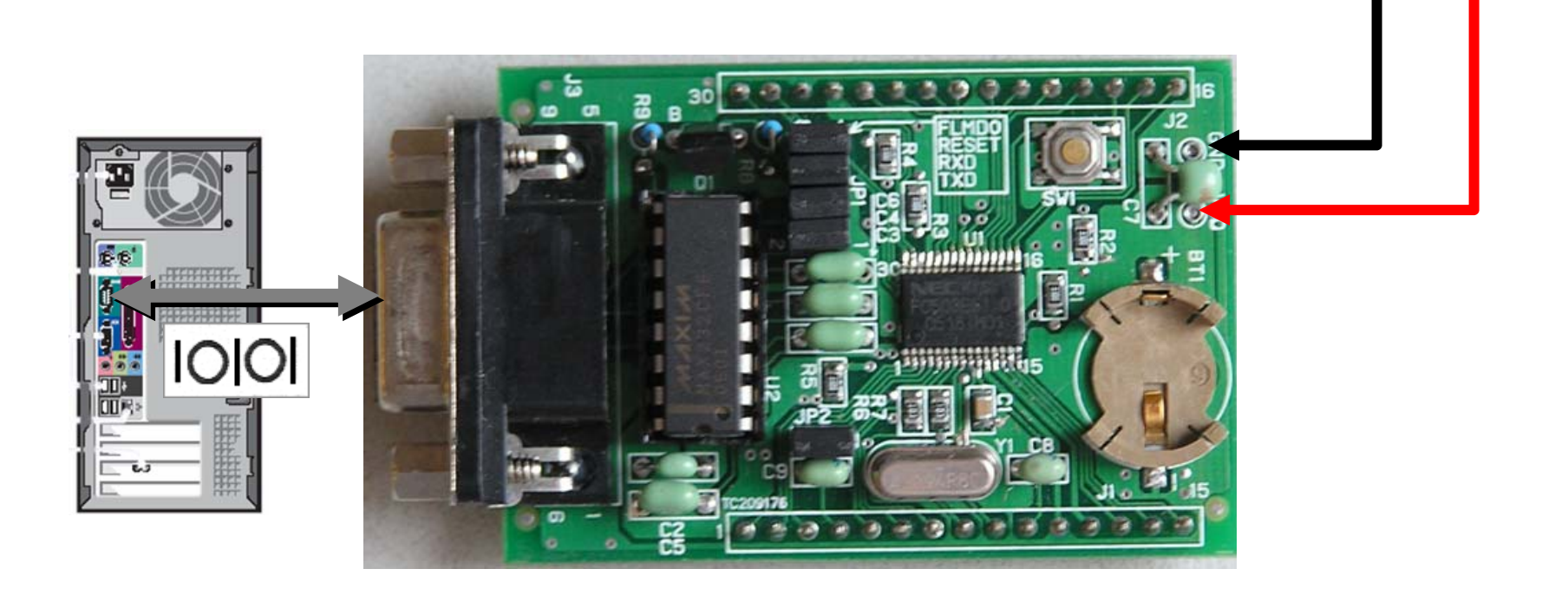

#### 5) 启动编程控制程序

控制程序的安装: 执行已下载的文件"fpl3\_v101.exe ", 选择被解压文件的存放路径, 如 "78K0\_Kx2\_Badge\_Writer",将文件解压到文件夹 "78K0\_Kx2\_Badge\_Writer"中,之后,在这个文件夹中你会发 现一个名为 "FPL3\_V101"的文件夹,执行此文件夹中的 "setup.exe"文件,开始安装编程控制软件。

选择默认的安装路径安装后, 在"开始"菜单中的"程序"中你会发现 "NEC Tools32" 。点击[开始]-[程序]-[NEC Tools32]- "PG-FPL3",启动编程控制程序。如下图。

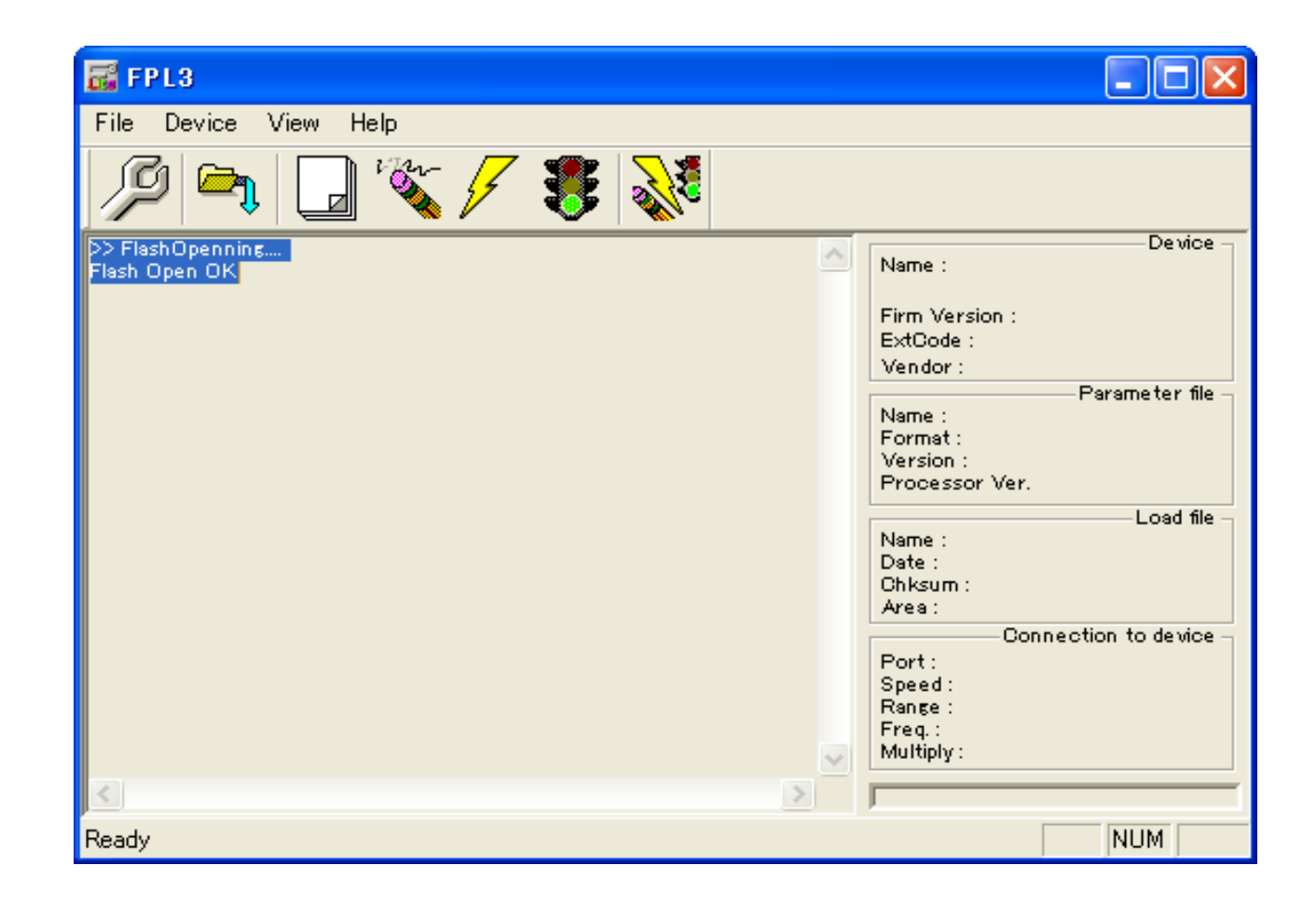

#### 6) 写目标程序

•编程控制程序的配置:选择[Device]->[set up],如下图所示设置时钟、串口、参数文件。

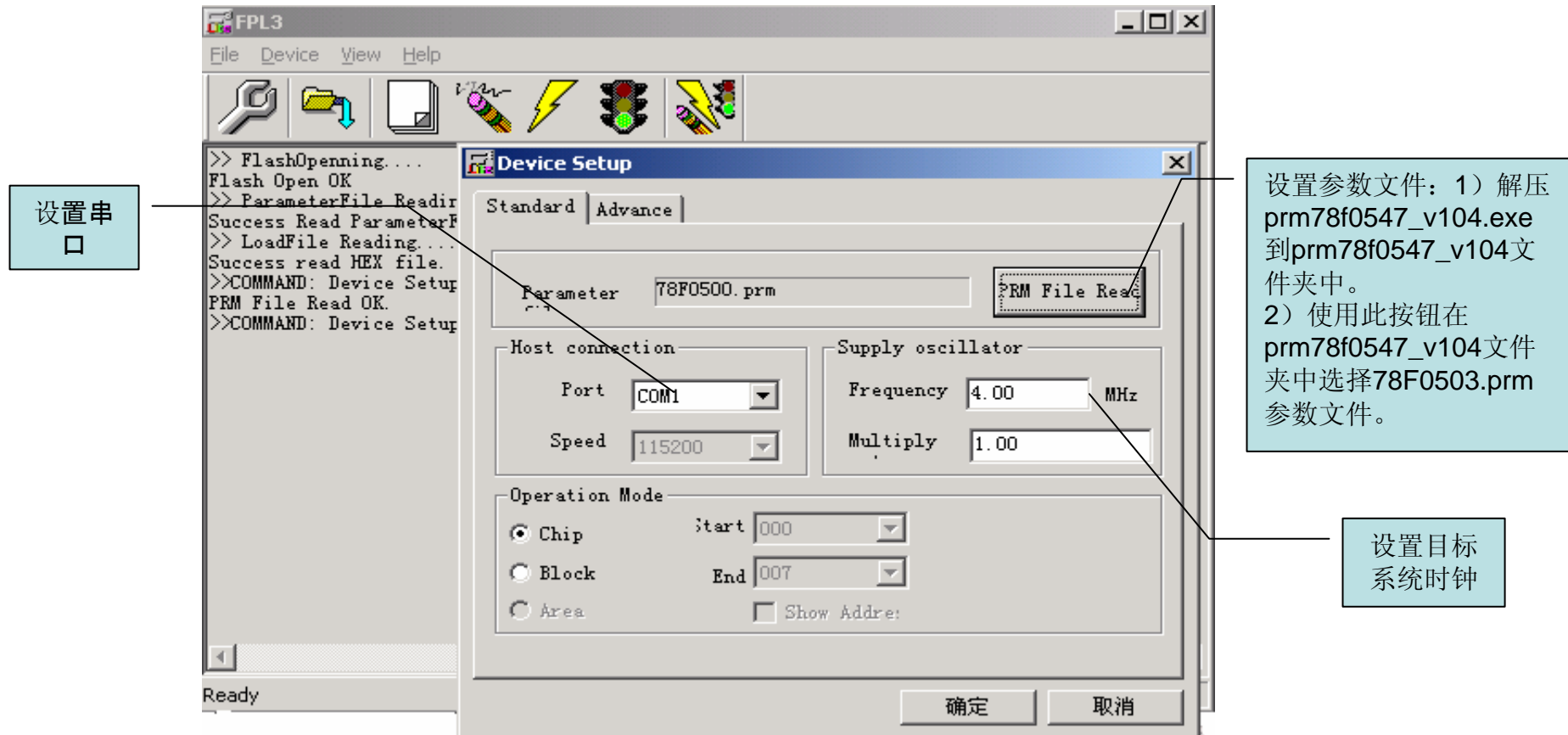

•设置PC串口的波特率为115200, 如果忘记修改PC串口的波特率, 编程器将无法工作。

•编程控制程序的使用

您可以使用如下所示快捷键进行装载文件、擦除、编程及测试等操作

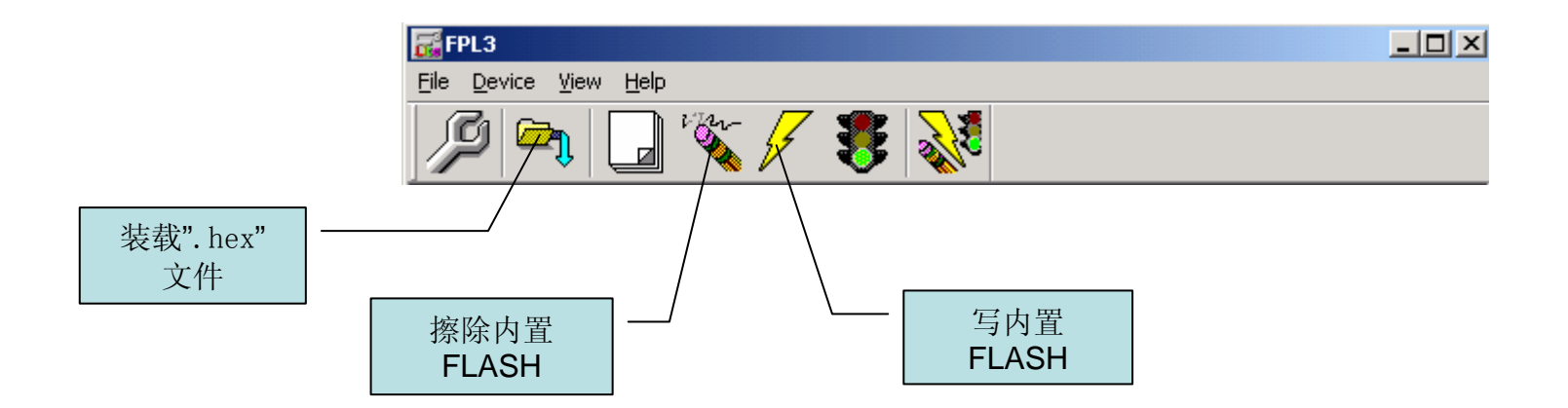

如果操作成功会显示编程操作的进度和报告结果。

如果操作不成功,请检查:串口是否设置正确,PC和闪存编程器的串行通讯波特率是否一致 (115200bps),参数文件设置是否正确(选择78F0500.prm),设置的时钟频率是否和编程器上的时 钟频率相同,跳线是否全部短接,是否在启动FPL-3之前给目标板加电等操作。

## 程序开发

### 1. 开发工具的准备

#### **1)** 获得开发工具

如果您已经在NEC Electronics 展会上获得了CD-ROM,您可以从CD-ROM中(Development tools/K0Kx2 文件夹)获得如下开发工具和相关文件:

#### 程序开发和写入所需要的工具和文件:

- 项目管理器: PMplus (Ver. 5.20)(在ra78k0\_w370\_e.exe中)
- 汇编包 : RA78K0 (Ver. 3.70)(在ra78k0\_w370\_e.exe中)
- C 编译器 : CC78K0 (Ver. 3.60)(cc78k0\_w360\_e.exe中)
- 系统仿真器: 78K0 用 SM+ (Ver. 1.01) (在 sm+for78k0\_kx2\_w101\_e.exe中)
- 设备文件 : DF050030.78K (在df780547\_v210.exe中)
- 参数文件 : 78F0500.prm (在prm78f0547\_v104.exe中)

(确信您已经在"**3.**编程器应用**"**中的**" 2)** 获得相关文件**"**中已经获得了设备文件和参数文件)

#### 注意**:** 开发工具安装目录的文件夹名不可以超过**2**个字节。

如果您没有得到CD ROM, 您可以从NEC网站上下载。请点击 这里 获得开发工具及相关文件。

上述开发工具的中文的"用户指南" 在NEC网站上可以获得。这个用户指南并没有包含在CD-ROM中。如 果要安装和学习开发工具,请从网站上下载。用户指南中描述了如何安装工具、如何使用SM+调试程序 等相关信息。如果需要更深入的了解和学习每一种开发工具,请从NEC网站上下载英文的用户手册。

点击 这里 获得用户指南。

## 2. 编程

通过修改Badge源程序,您可以快速掌握程序开发的要领。

#### 1) 获得Badge源程序.

从这里获得Badge源程序,并放到同一个文件夹中,如, d:/Badge。

#### 2) 修改源程序

您可以使用PM Plus的编辑器或者UltraEdit 等其他编辑工具修改源程序。LED的点灯模式有6种,请详细阅 读源程序。例如,您可以通过修改控制每种模式的定时器的设置值来控制LED点灭的时间(修改 Main.asm)。

这些定时器是: T50ms counter, T100ms counter, T200ms counter, T500ms counter。

3) 目标程序的配置 New WorkSpace - Step 1/8 [Workspace Information]  $\vert x \vert$ 按下列顺序配置目标程序: \* Workspace File Name : Workspace  $\gg1$ . Workspace  $Badze$   $-$ 名a) 打开PM Plus 2. Select Real-Time Create Blank Workspace 3. Startup File (#) 选择files->New Workspace \* Folder : 4. Register Mode (#)  $D: \text{Badge}$ Browse... 新建Workspace如左图 5. Link Directive Project Group Name : 源程序 6. Setup Source  $Badze$ 路径 7. Select Debugger *<u>S</u>eries Name :* Device Name : 8. Confirmation 78K/0 Series uPD78F0500 30  $\mathbf{r}$ 项目组 (#) V850 Series Only Device Install 名 设备文件 选择 This will set up the basic information about the workspace and the project. \* Required field 产品系列 选择 〈上一步(B)下一步(M)〉 取消 帮助

注: 上图中"设备文件的选择"一栏中如果没有可选择的设备文件,请下列操作安装: •解压" df780547\_v210.exe",解压后的文件存放在文件夹名为df780547\_v210中; •在上图中点击"Device Install"或者选择"开始"->"程序"->"NEC Tools32"->"Devicefile Installer"根据向导安装 df780547\_v210文件夹中的设备文件。

b) 点击上述对话框中的"下一步",进入如下画面,用"Add" 按钮加入源程序文件。

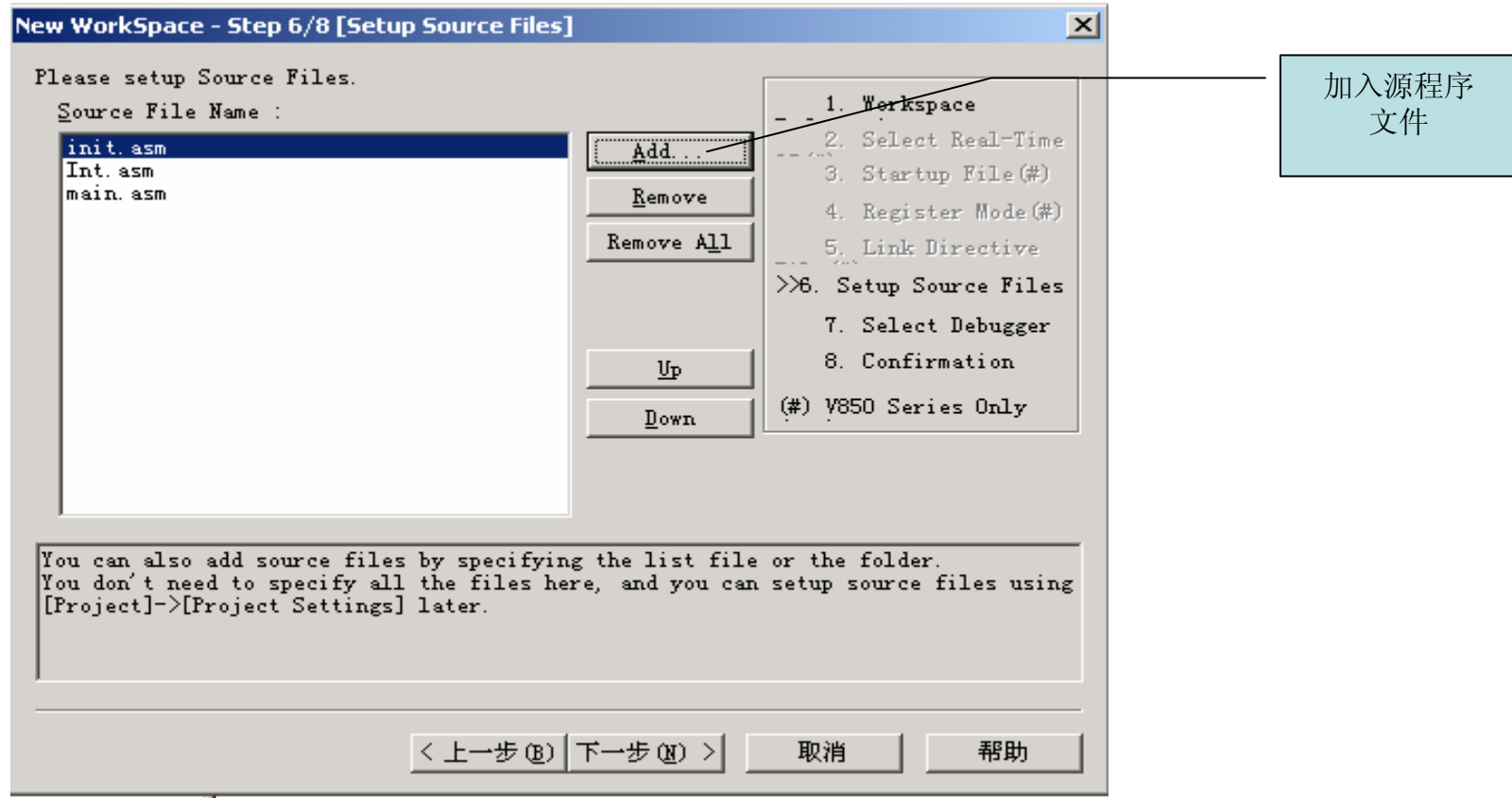

b) 点击上述对话框中的"下一步",进入如下画面,如下图所示为您的项目设置调试器。(例如,这里选 择 SM+ 作为系统仿真器):

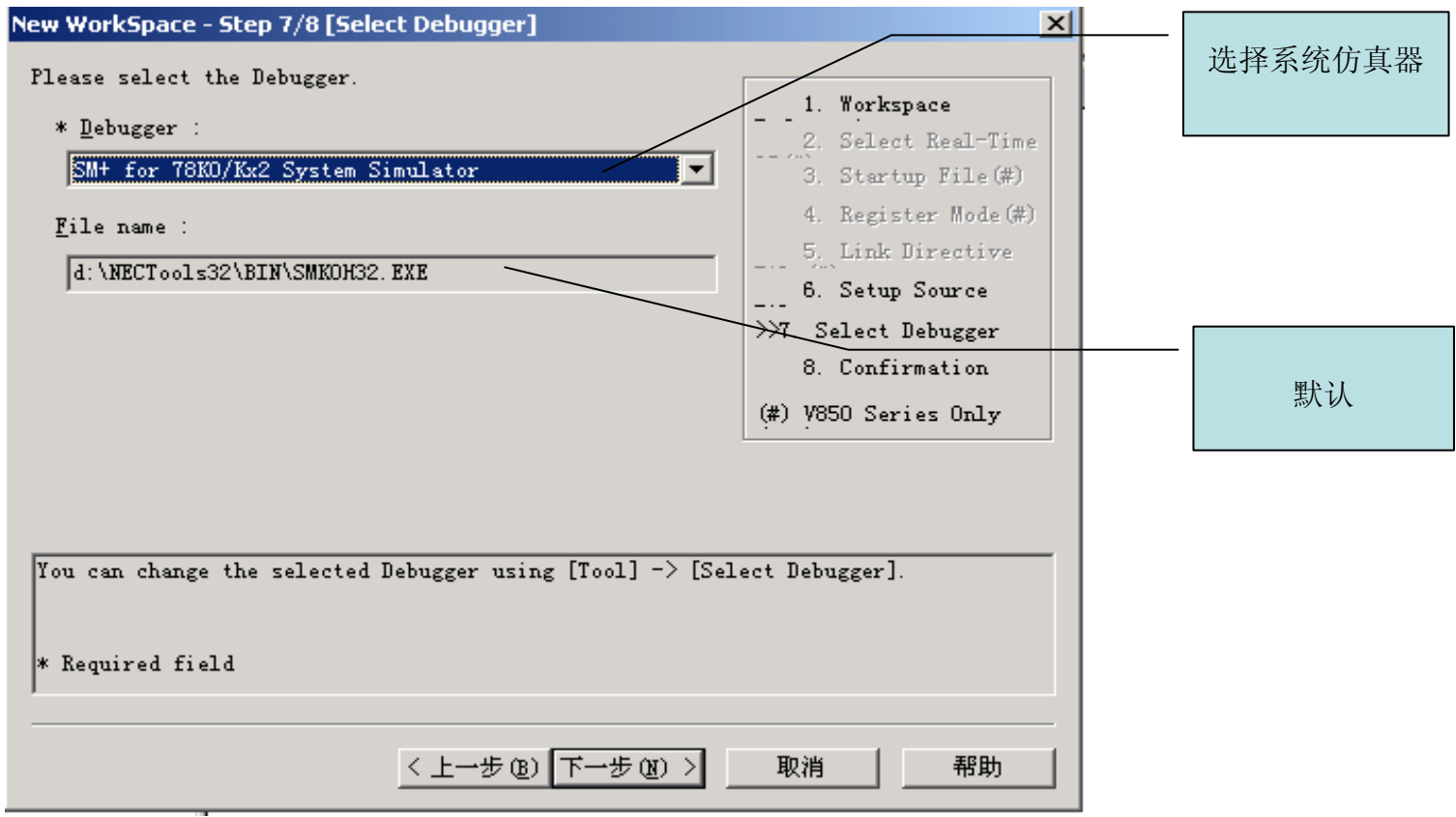

b) 点击上述对话框中的 "下一步", 进入下列画面, 点击"完成"按钮完成项目的配置。

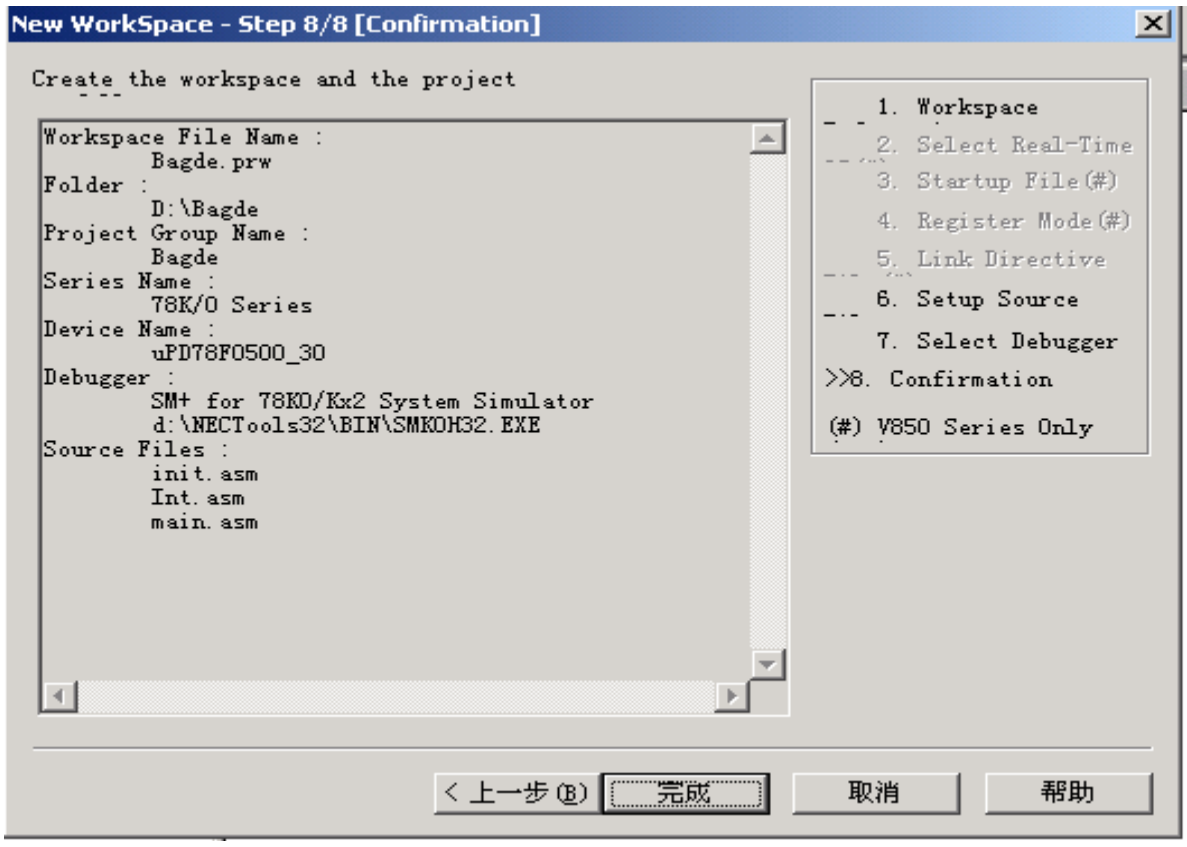

#### 4) 编译源程序

使用 [Build] -> [Rebuild] 可以无条件的编译所有的源文件。

使用[Build] -> [Build] 只编译更新的源文件

编译信息显示在下图所示的输出窗口,同时输出编译是否通过的消息。 要停止无条件编译选择 [Build] -> [Stop Build]。(下图是没有通过编译的程序例)

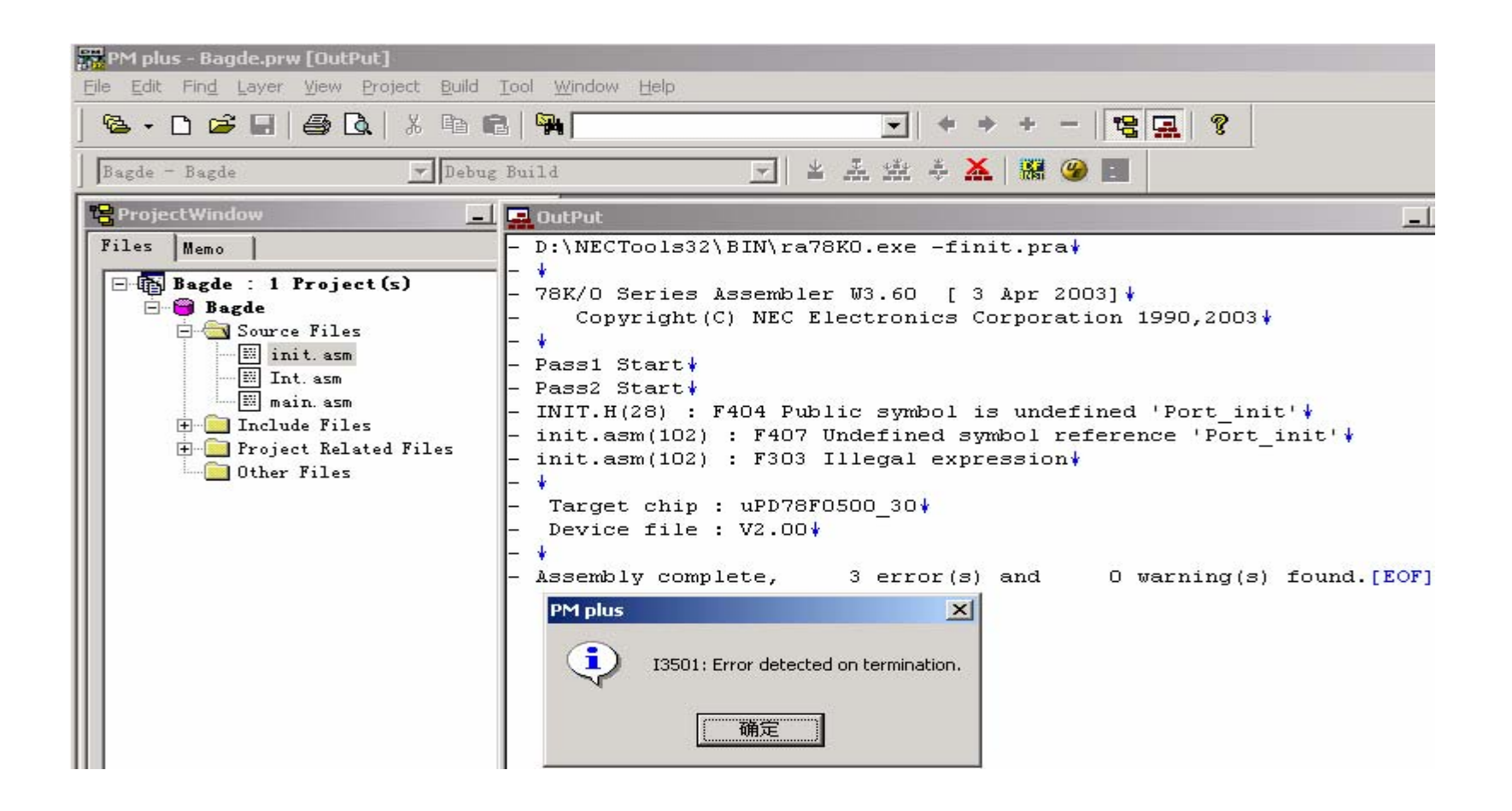

如果编译之后,出错,返回去修改源程序,再编译,如此反复,直到编译成功,如下图所示:

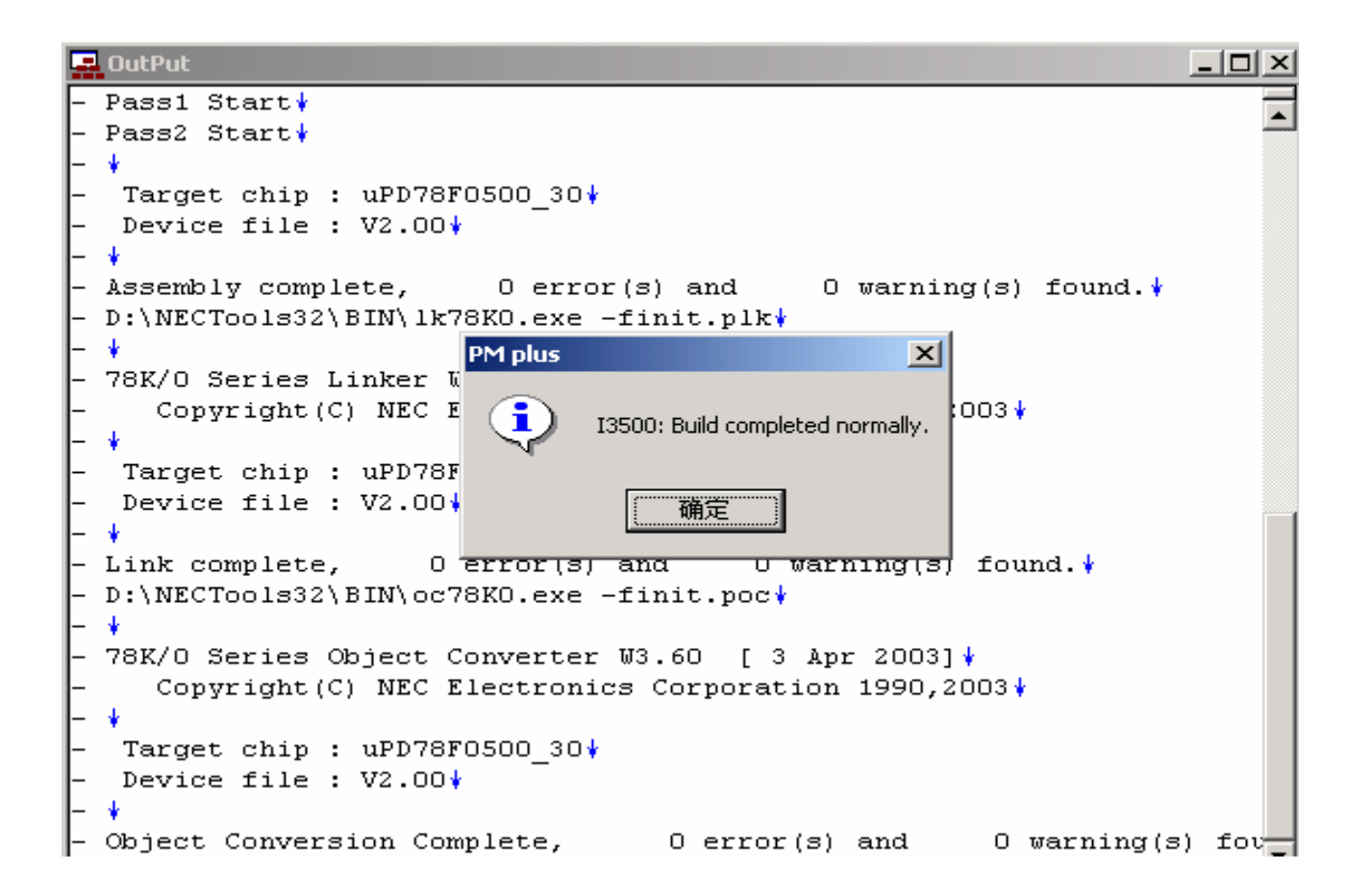

### 5) 调试程序

以下是使用SM+调试程序的过程。在PM Plus中选择 [Build] -> [Debug] 启动默认的系统仿真器SM+。如下 图所示:

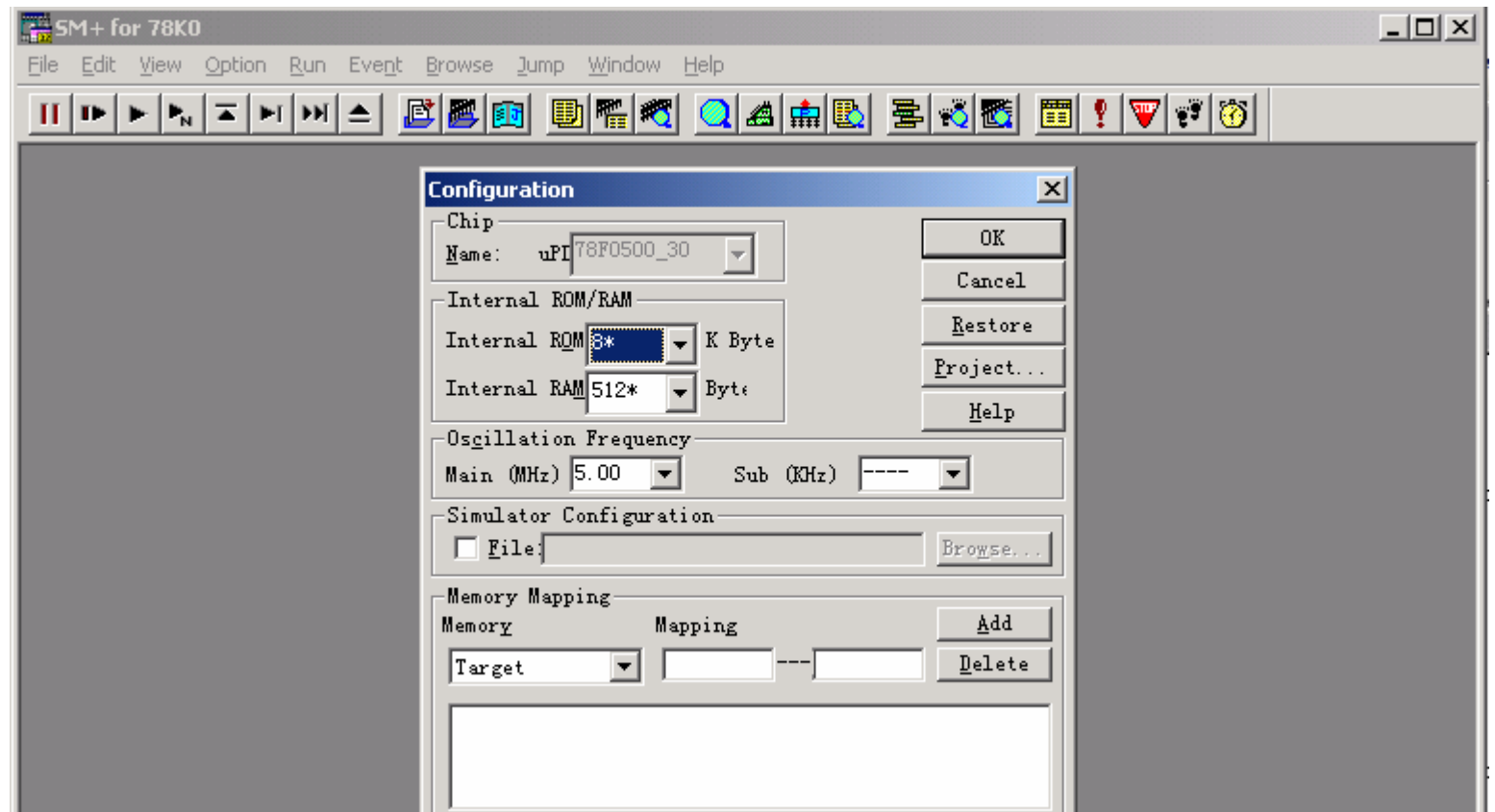

在上述对话框中点击 "OK" 显示如下画面,在下述对话框中选择"是(Y)" 开始下载模块文件 (.lmf)。

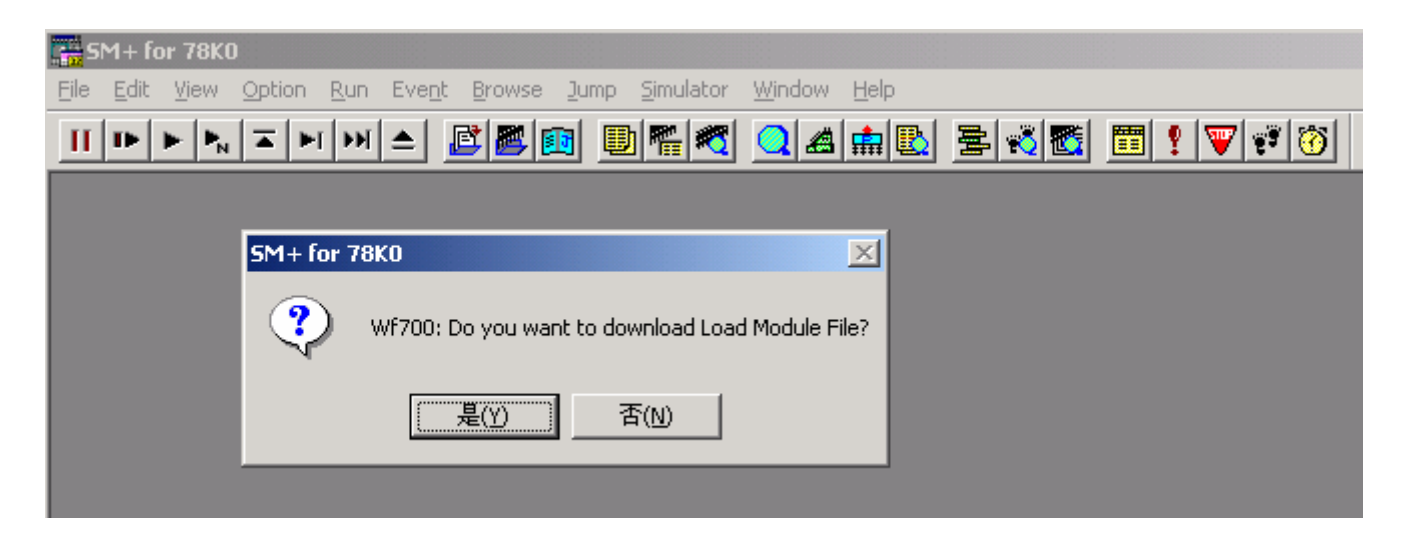

然后,您即可以开始调试工作,例如设置一个 I/O Panel, 一个Watch, 一个Timing chart, 等。下面以这 三种模式为例描述目标程序的调试过程。更深入的了解和学习SM+的使用,点击这里 下载中文的用户 指南。下图是已经设置好的调试窗口和源程序窗口图。

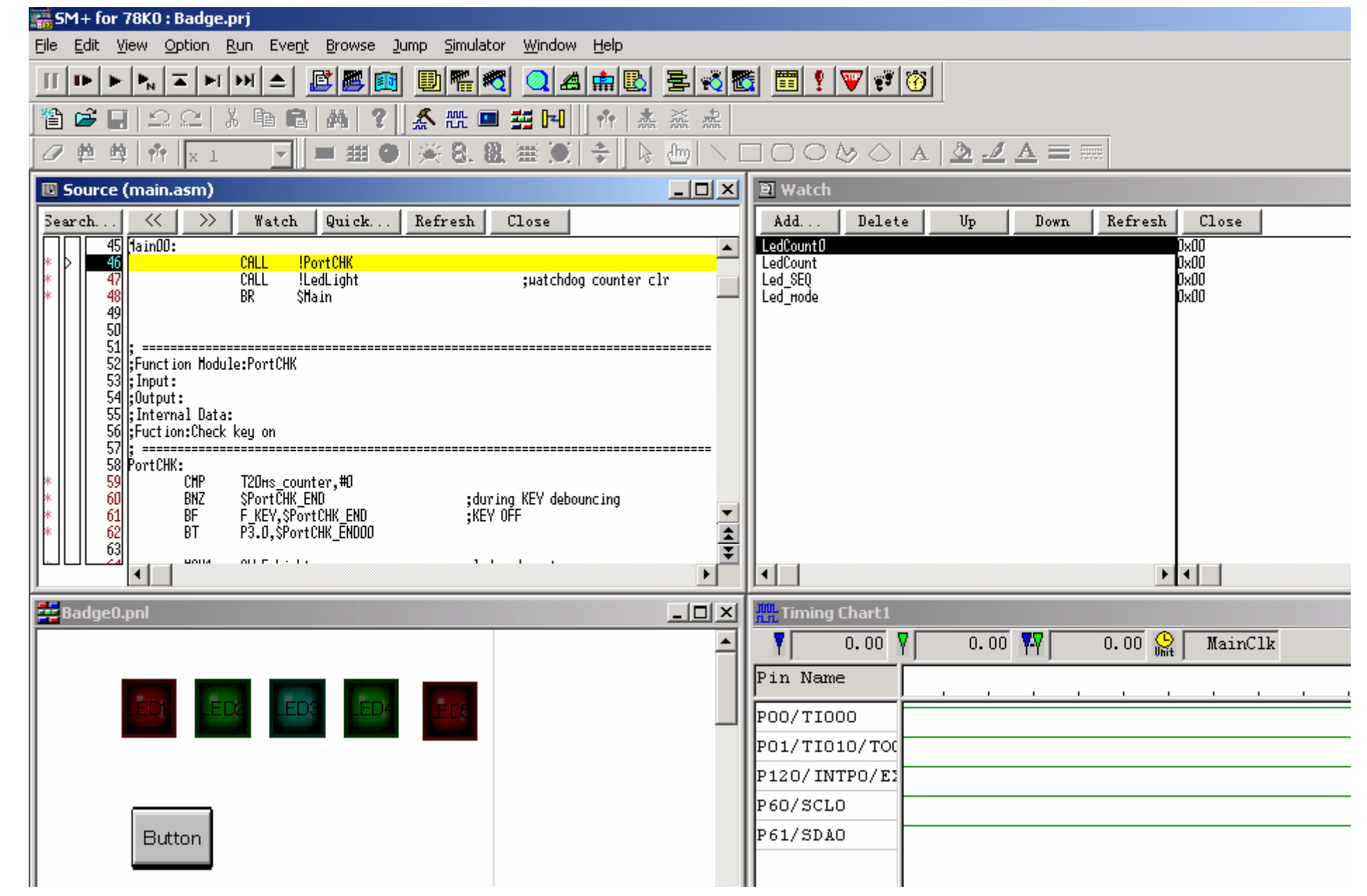

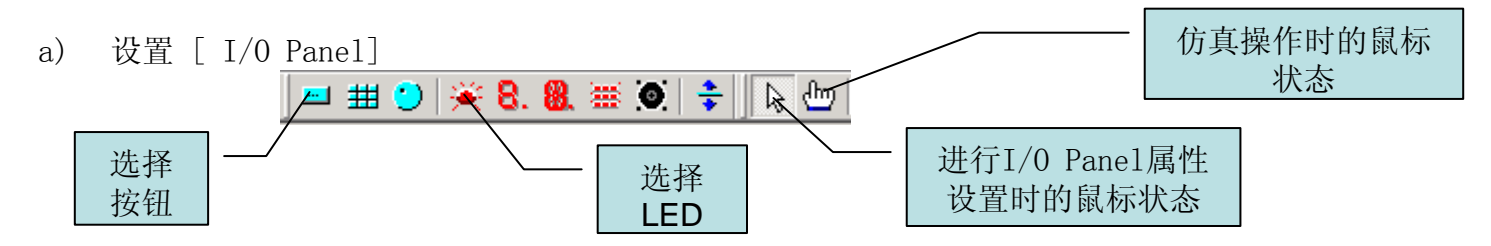

使用上述按钮用拖放的方式构建 I/O Panel(放入一个按钮和5个LED)。然后分别为按钮和LEDs设置属性。

在"button" 上双击为按钮设置属性,在"LEDs" 上双击为"LEDs" 设置属性。

"Button" 属性设置:

**Button** 

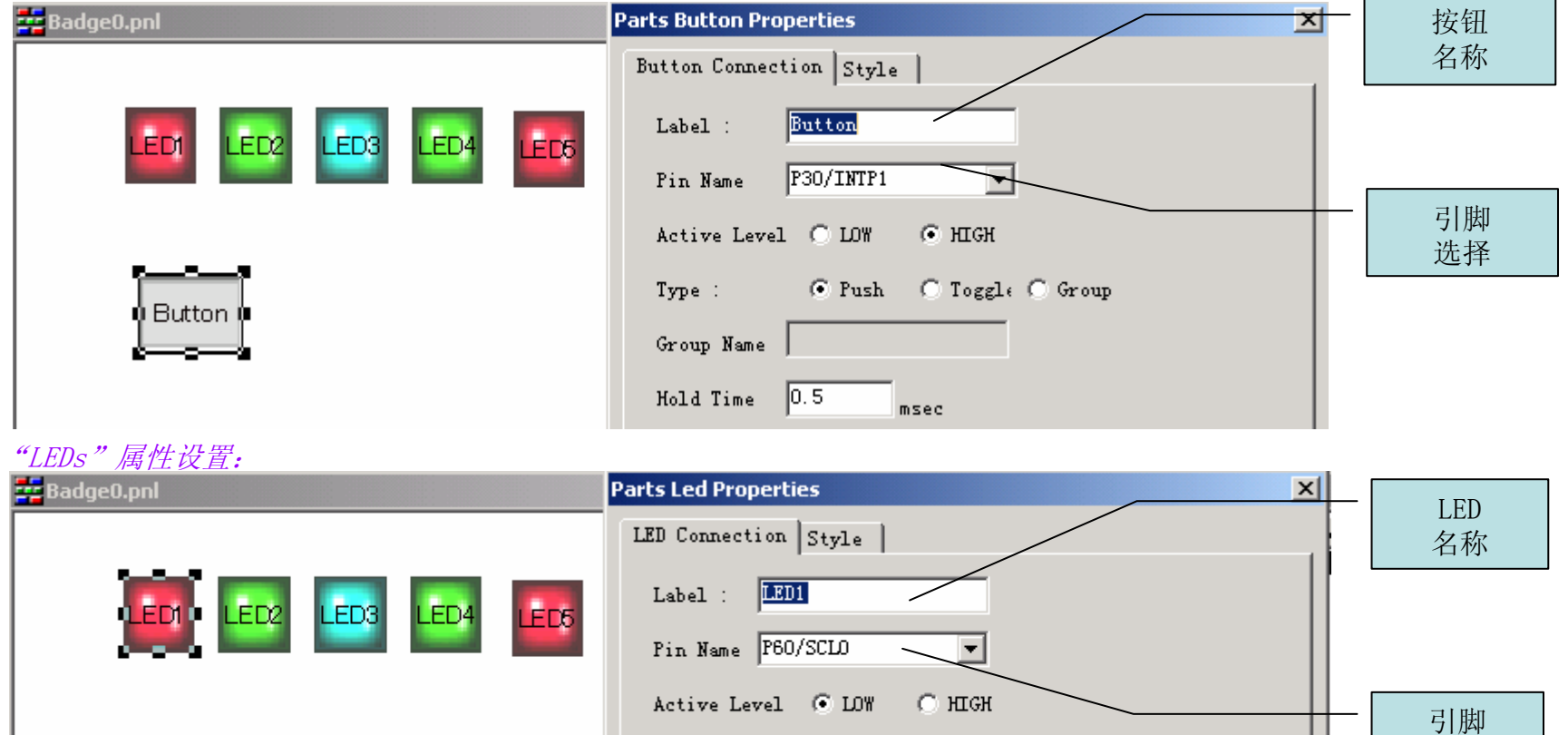

选择

b) 设置 [Timing Chart] 窗口

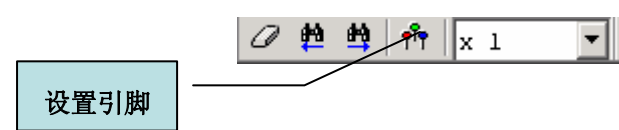

#### 用上述按钮设置要在[Timing chart]中观察引脚,如下所示:

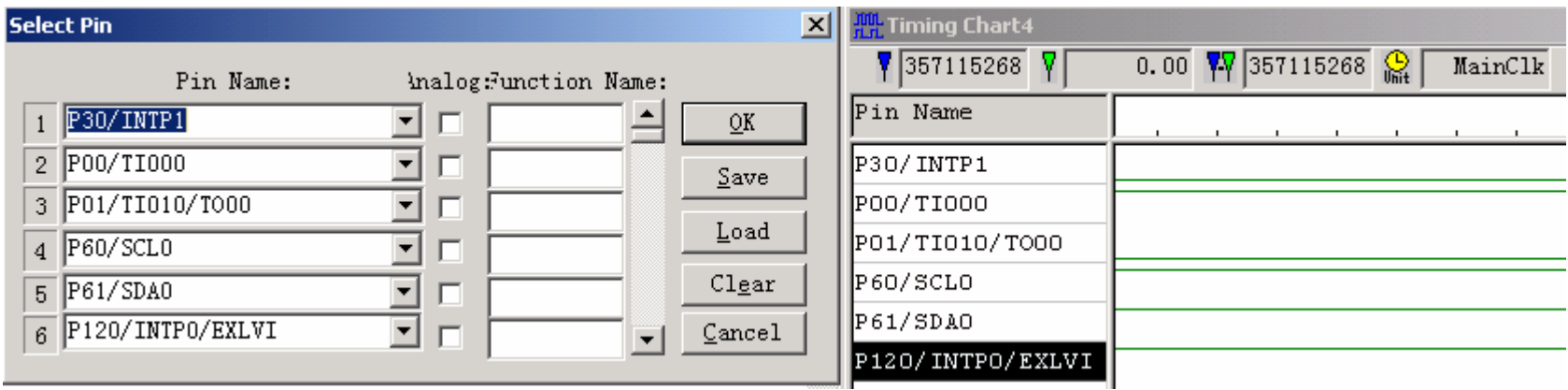

c) 设置 [Watch] 窗口

选择[Browse] -> [Watch], 打开一个 [Watch] 窗口, 使用"Add" 按钮可以在窗口中加入要观察的变量。

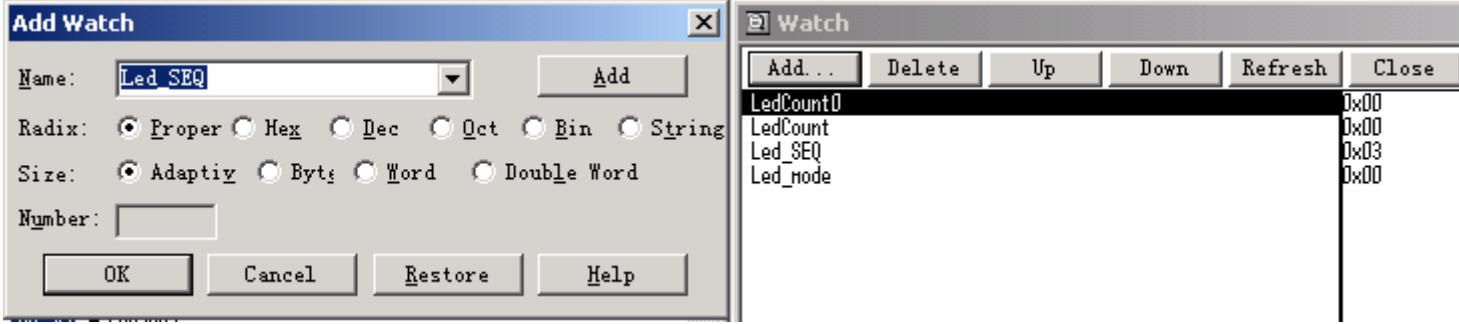

使用[Run]->[Go](或者使用快捷键)运行目标程序,即可观察到程序运行的仿真结果。

#### 6)将程序写入到 78K0/KB2

将程序写入到内置的闪存,请参照上述"3.编程器应用"中的"6)写目标程序"。整体的步骤如下图所示。

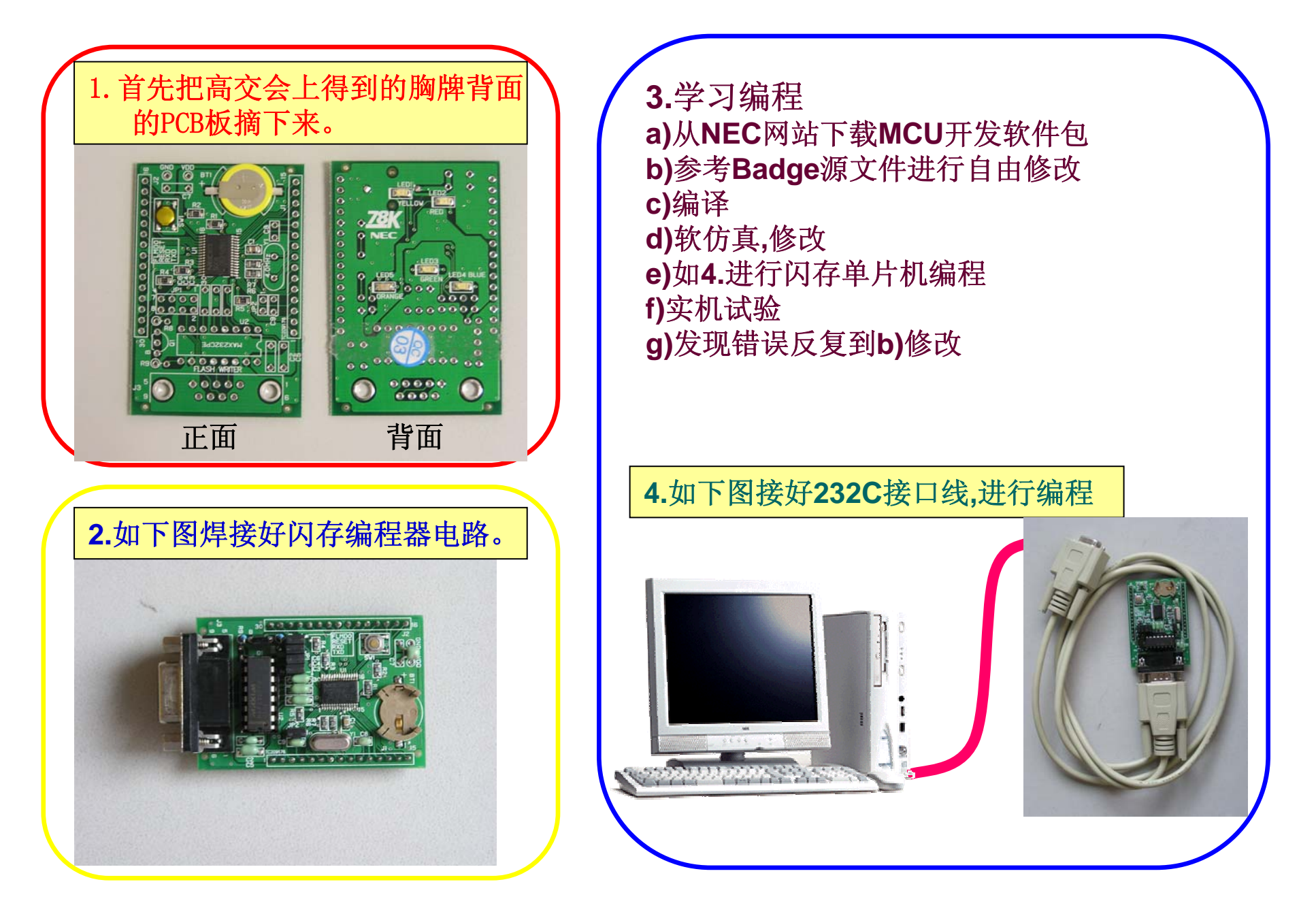

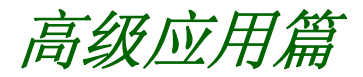

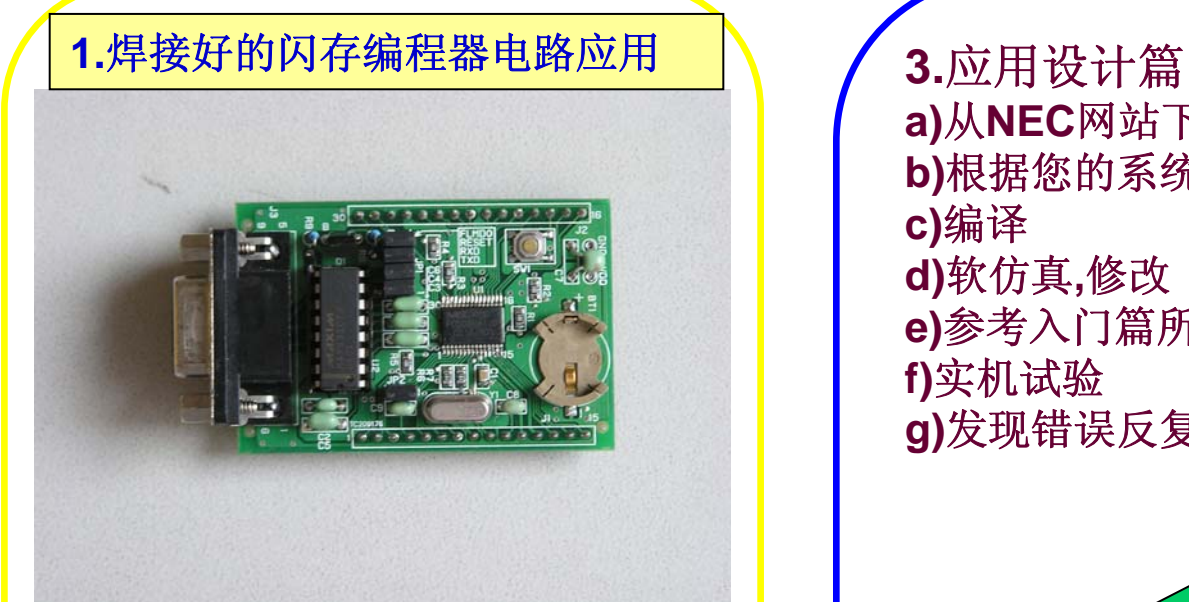

**a)**准备好入门篇做好的**PCB**板**,** 以下简称「适配兼编程器」 **b)**参考「适配兼编程器电路」 **c)**摘除电池**(**必须**!) d)**摘除和**LED**电路相关的器件如 **SW1,R1-R5,C1**,**LED1-5 e)**焊接**Vdd,GND**接线 **f)**如右图所示**,** 把**J1,J2**与您的系统 目标板进行接续。

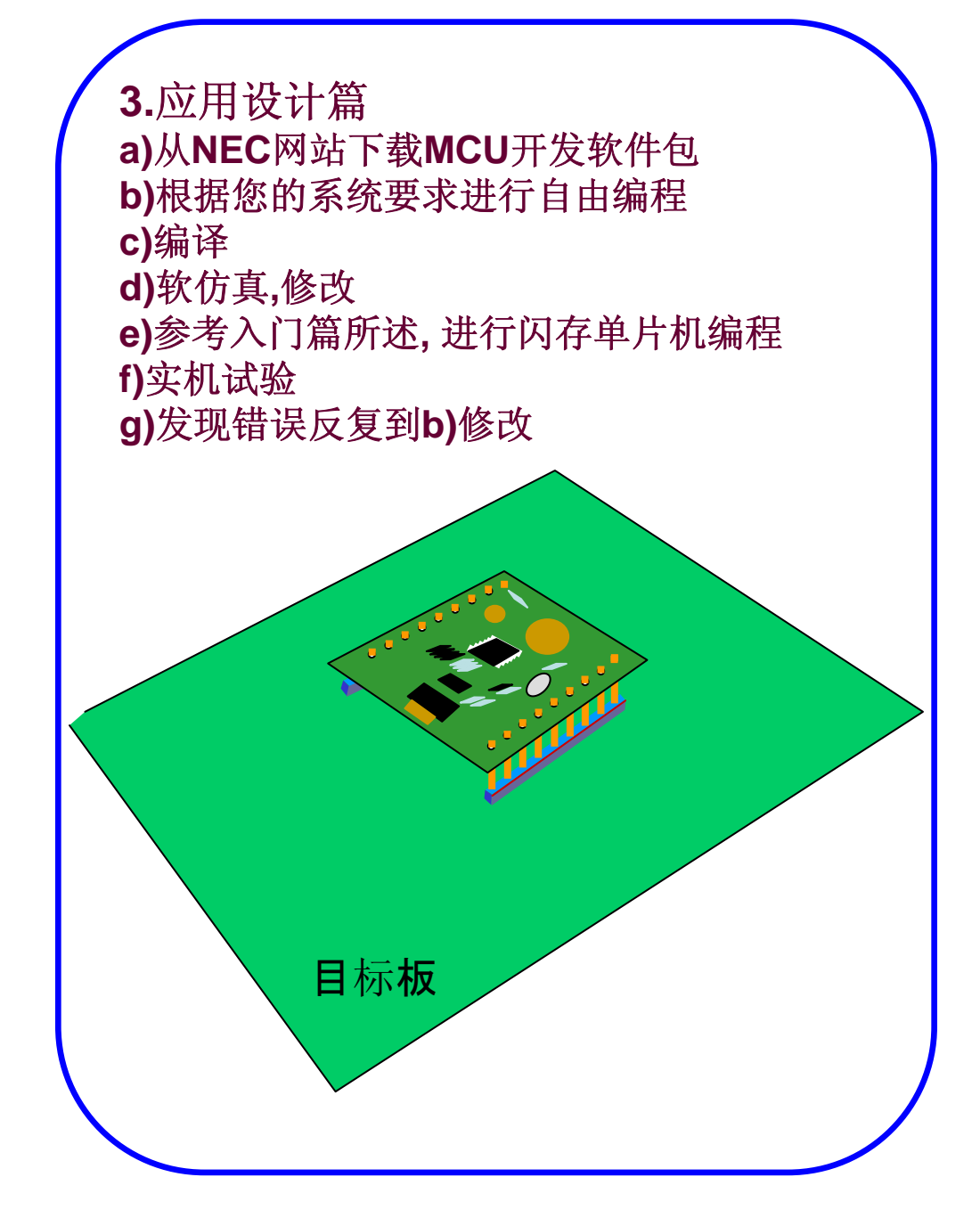